## How do I move a document to another patient?

Last Modified on 07/25/2022 8:52 am EDT

Practicum

The method for moving a Document from one patient to another depends on whether or not the Document was shared to the InteliChart Portal. Moving and deleting Documents is recorded in the Audit Trail.

## To move a scanned document that has not been shared to the Patient Portal (InteliChart) to another patient:

- 1. Navigate to and select the document in the patient's chart that has to be moved to another patient.
- 2. Click the **Edit** button located in the toolbar.
- 3. Click in the**Patient ID** field to search for and select the patient to which the document should be moved.
- 4. Click the **Save** button.
- 5. Click the **OK** button to confirm that it is OK to drop existing attachments from the current patient.
- 6. In the Audit Trail window, select or enter a reason for the change.
- 7. Click **OK** in the confirmation window.

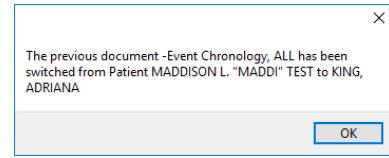

**To move a scanned document thathas been shared to the Patient Portal (InteliChart):**

**Warning**: This workflow involves the deletion of the Document. It is recommended to make sure you have either the original Document or a saved copy that you can import into the correct patient's chart before deleting it. Use the **Save a Copy** or **Print** button displayed when hovering over the Document to ensure you have a copy of the original.

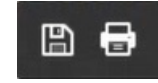

- 1. Navigate to and select the document in the patient's chart that has to be moved to another patient.
- 2. Click the **Delete** button.

T.

- 3. Click **YES** to confirm you want to proceed by deleting the Document.
- 4. In the Audit Trail window, select or enter a reason for the deletion.
- 5. Click in the**Patient ID** field to search for and select the patient to which the document should be moved.
- 6. Click the **Save** button.
- 7. Click the **OK** button to confirm that it is OK to drop existing attachments from the current patient.

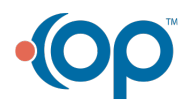